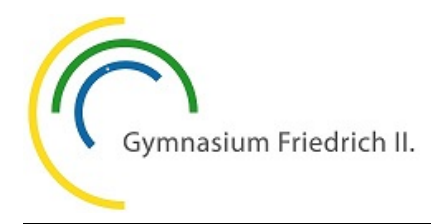

Als Schülerin bzw. Schüler am Gymnasium Friedrich II. hast du **zwei Möglichkeiten**, mit Lehrerinnen und Lehrern in Kontakt zu treten. Neben der Möglichkeit, **Emails** zu schreiben kann auch der **IServ Messenger** genutzt werden.

Der IServ Messenger kann am Computer über einen Webbrowser (Firefox, Chrome, Internet Explorer, Safari) oder über ein mobiles Endgerät verwendet werden.

## **IServ Messenger am Computer**

Melde dich mit deinem Benutzernamen und Passwort bei WebUntis an**<sup>1</sup>** .

Klicke nach der Anmeldung im linken Rand auf "IServ Messenger" und anschließend auf "Applikation öffnen".

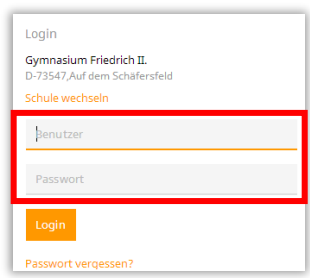

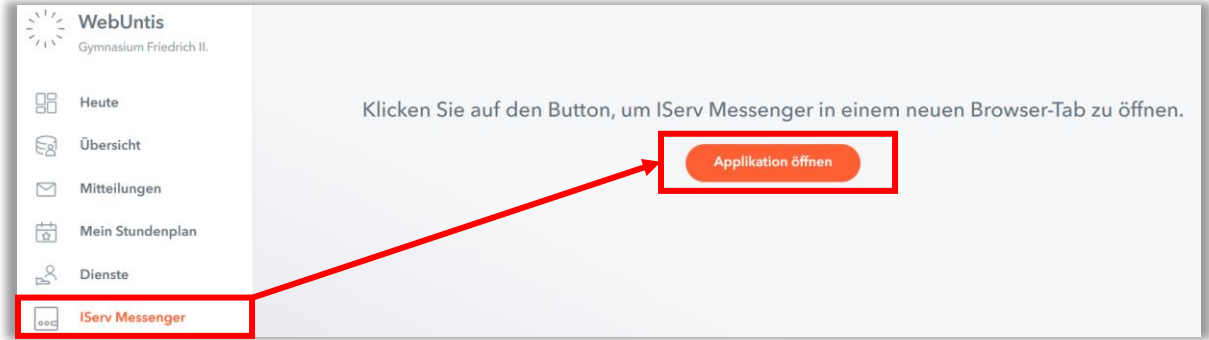

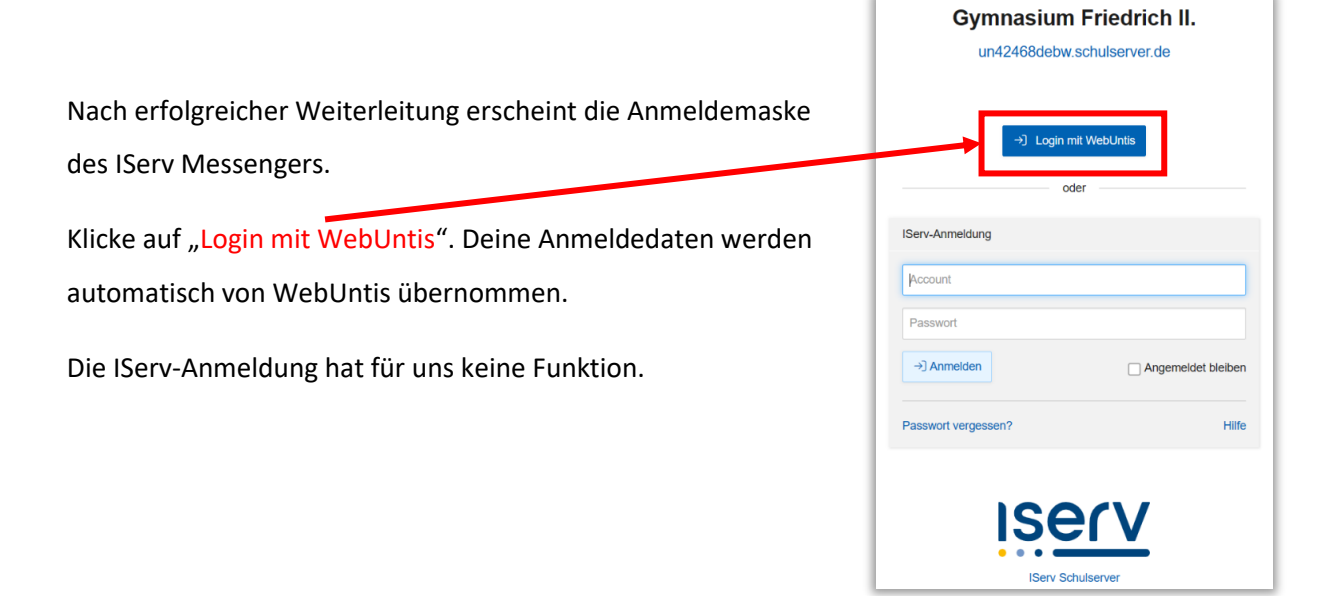

**<sup>1</sup>** Benutzername und Passwort entsprechen deinen Anmeldedaten am Schulcomputer. Wenn du dein Passwort in der Schule änderst, so ändert sich auch das Passwort zur Anmeldung bei WebUntis.

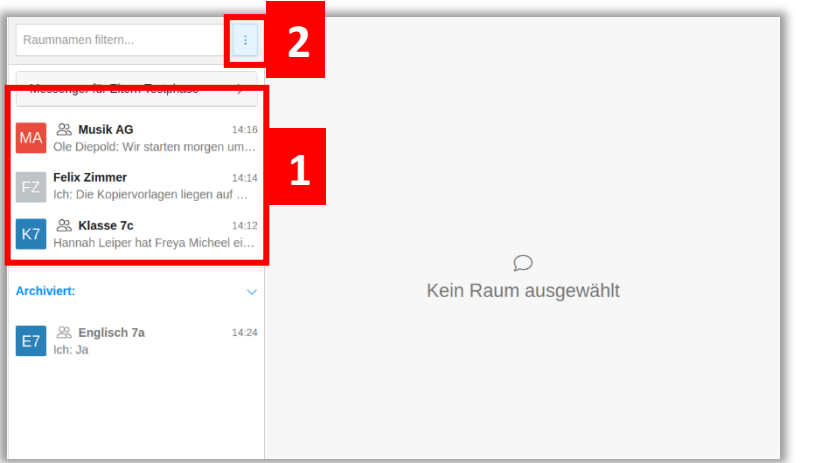

1 In der linken Spalte erscheinen alle Räume, in denen du eingeschrieben bist. Räume aus dem vorherigen Schuljahr, kannst

du über die Rauminformation <sup>1</sup> verlassen. Aktuelle Gruppen nicht.

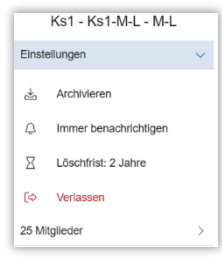

2 Über das Drei-Punkte-Menü kannst du einem Benutzer eine Nachricht schreiben.

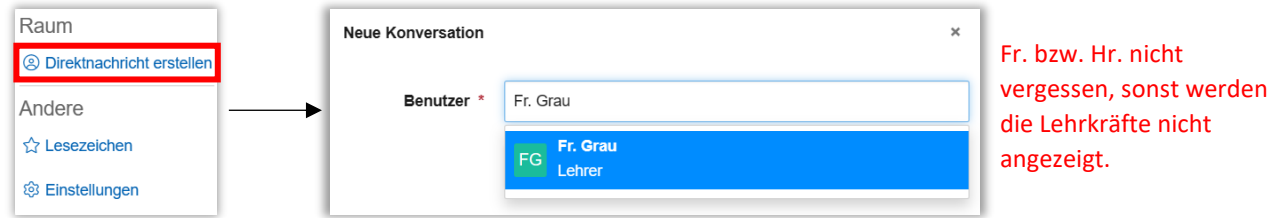

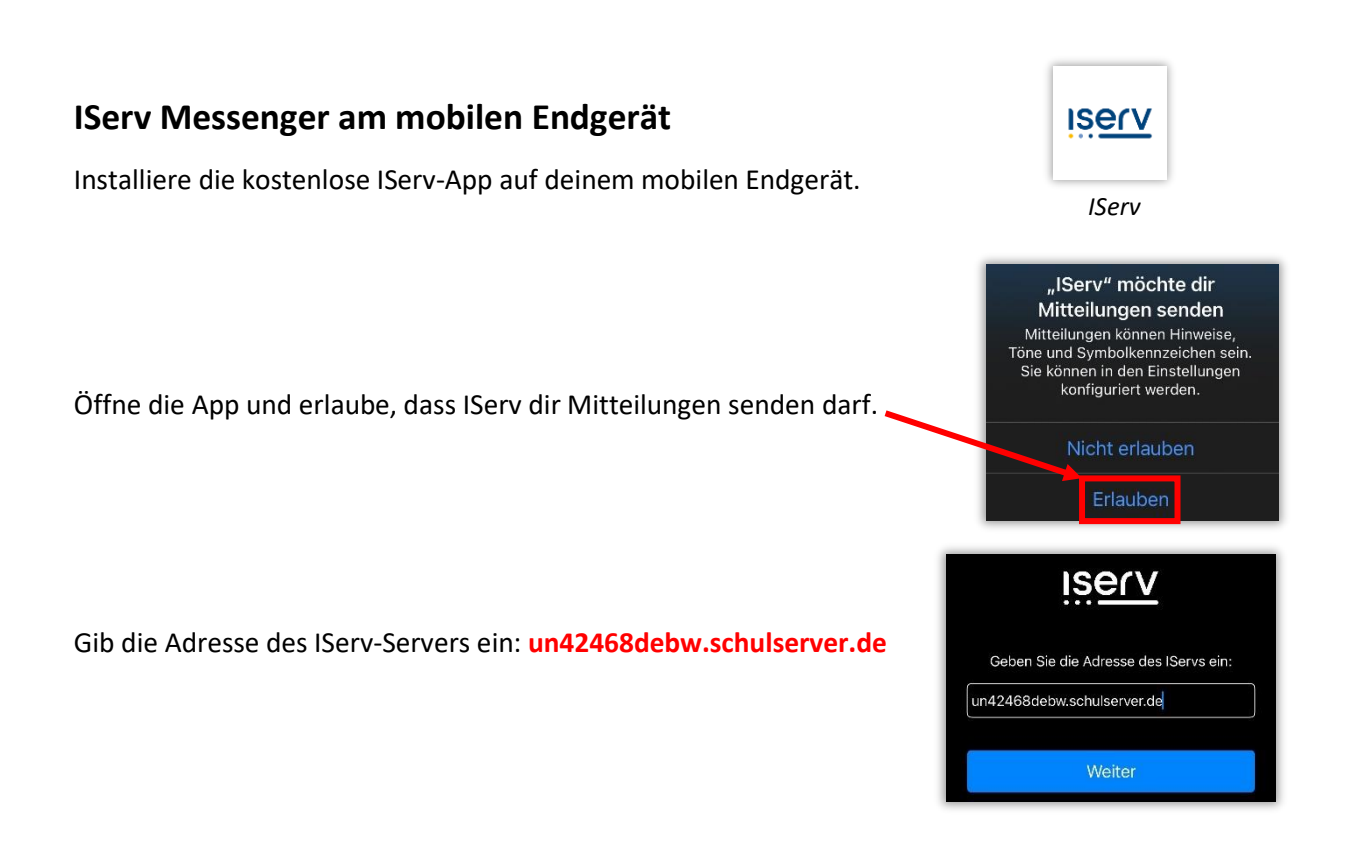

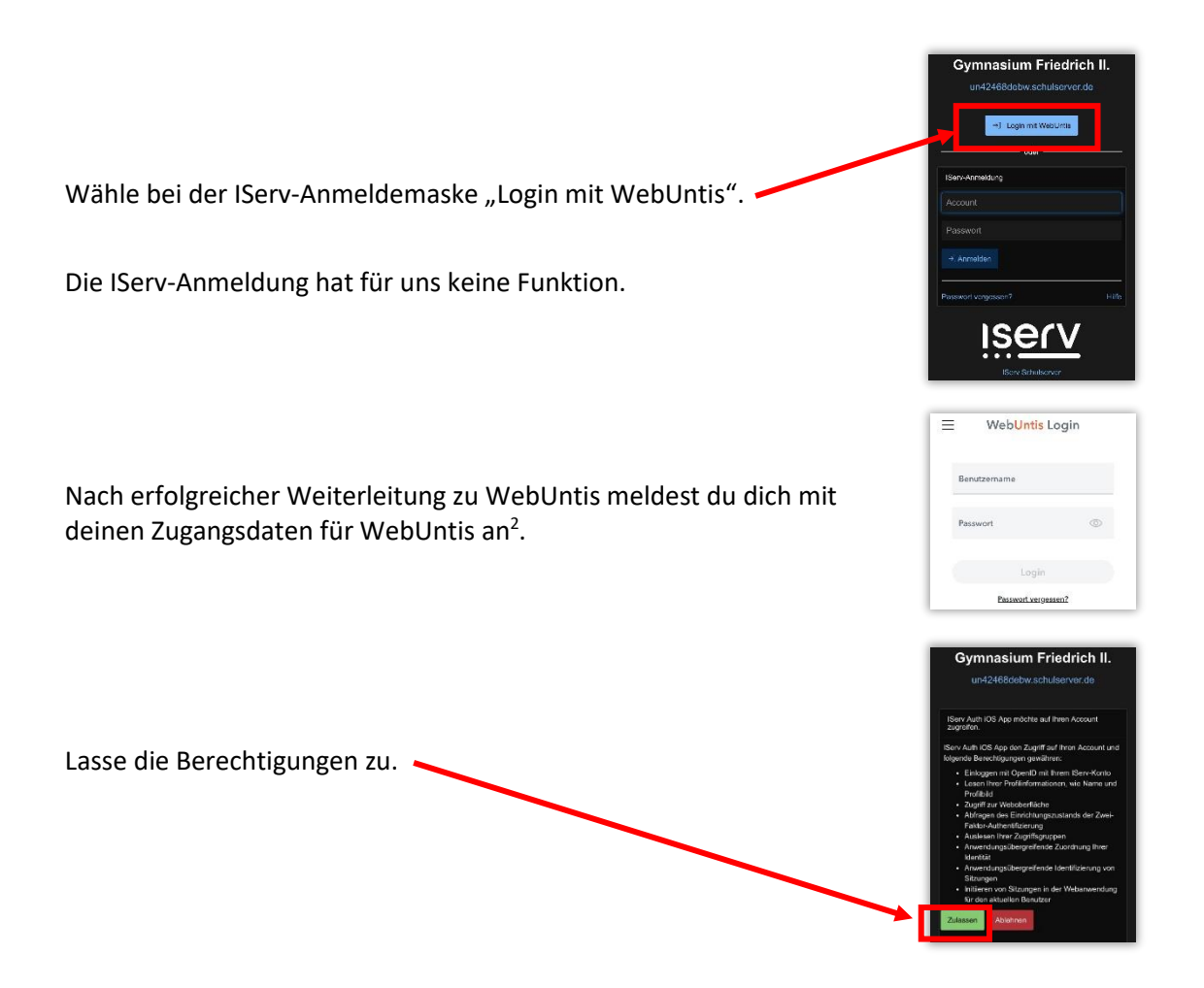

Du bist nun bei der IServ-App angemeldet und kannst den Messenger verwenden. Eingegangene Nachrichten werden dir am Icon der IServ-App angezeigt. Push-Benachrichtigungen über eingegangene Nachrichten erhältst du nur bei Verwendung der IServ-App.

Du findest den IServ Messenger auch in der Untis Mobile App auf deinem Smartphone:

Unter "Start" befindet sich die Weiterleitung zum IServ Messenger.

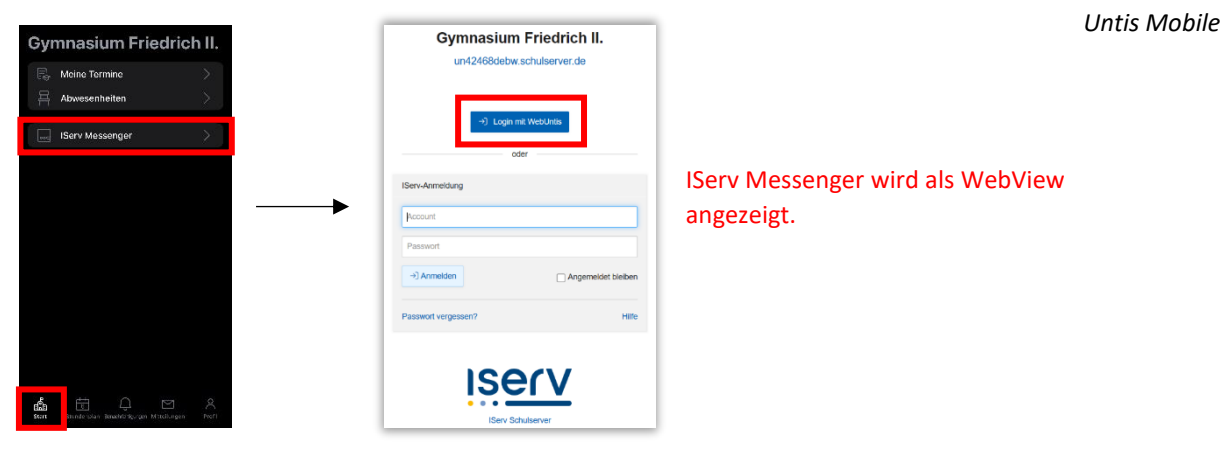

<sup>2</sup> Benutzername und Passwort entsprechen deinen Anmeldedaten am Schulcomputer. Wenn du dein Passwort in der Schule änderst, so ändert sich auch das Passwort zur Anmeldung bei WebUntis.